**Installasjons brukerveiledning**

## PowerDirector 9

Sett inn CD-en.

Om bildet under ikke kommer opp dår du inn på «start» -> «Datamaskin» -> Gå inn på CD-rom og start Autorun.exe (programfilen).

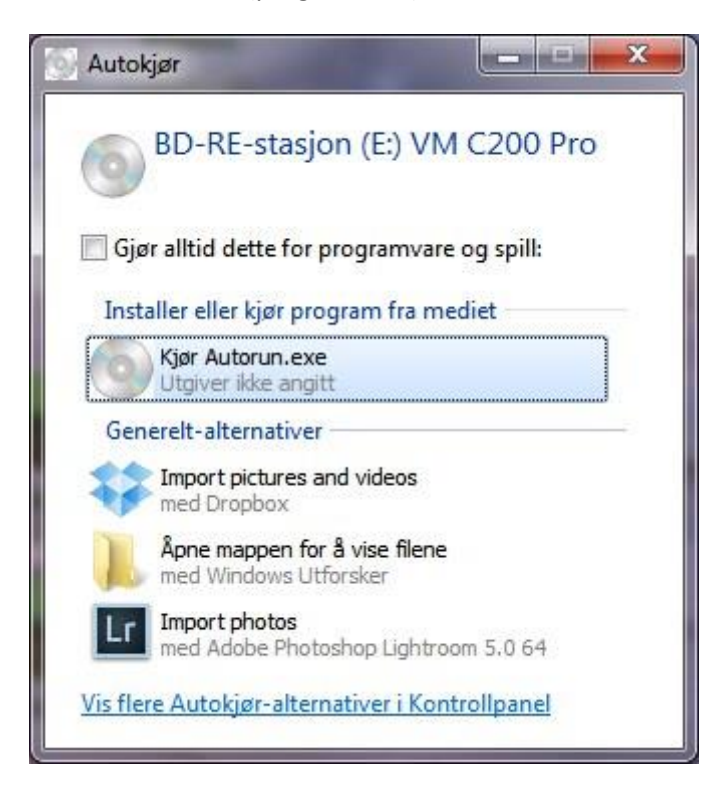

Klikk på «Kjør Autorun.EXE»

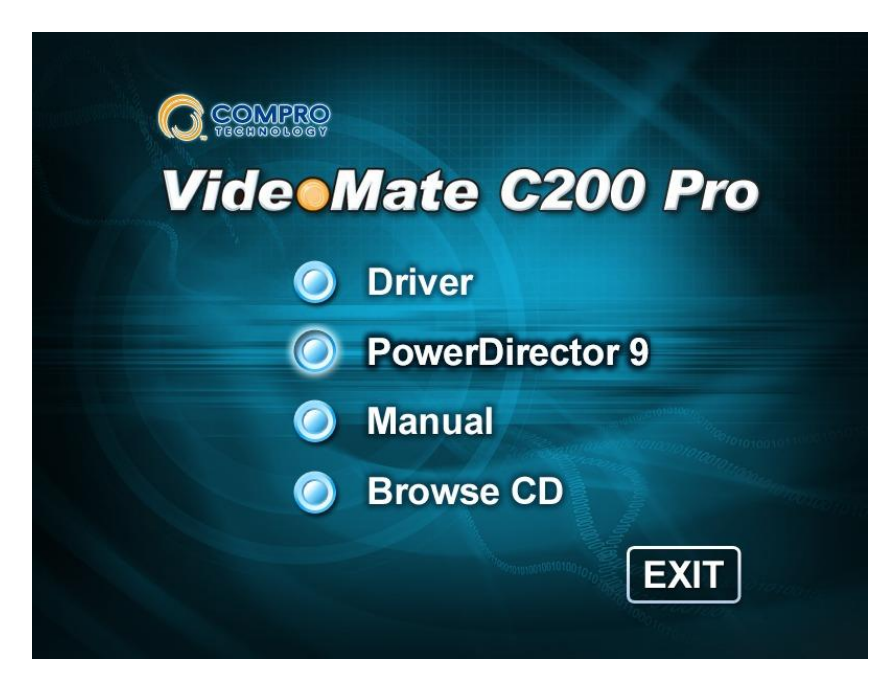

Klikk på «PowerDirector 9»

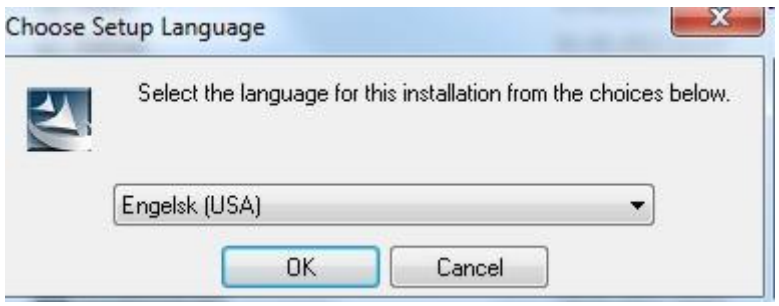

Klikk «OK»

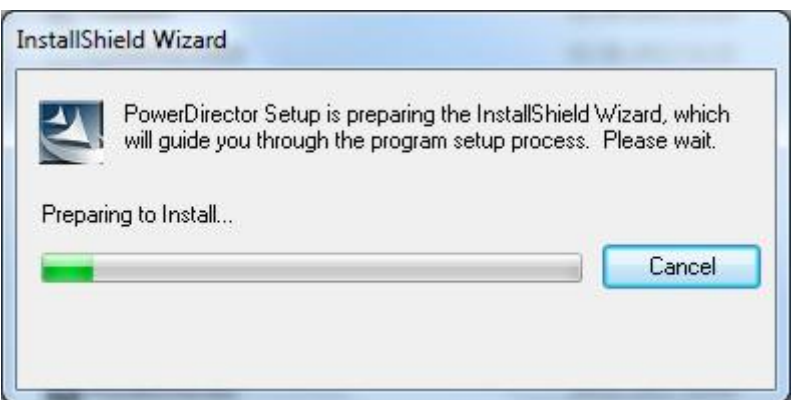

Vent med datamaskinen jobber….

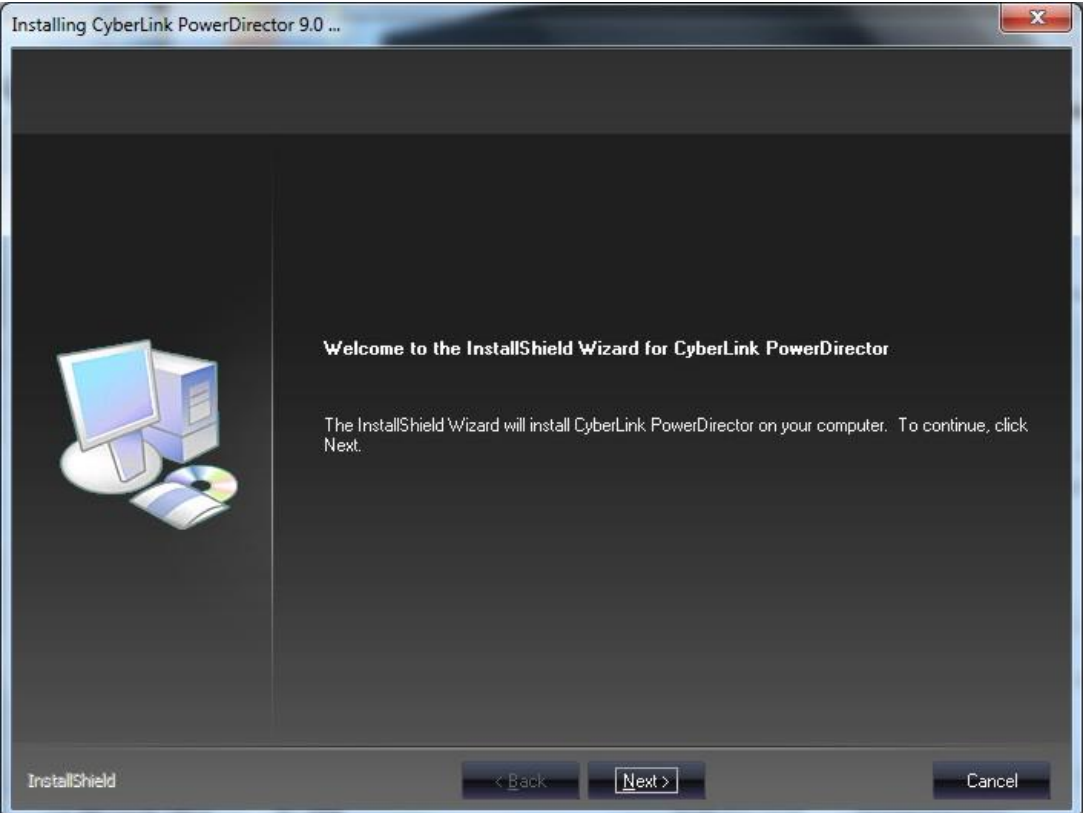

Klikk «Next»

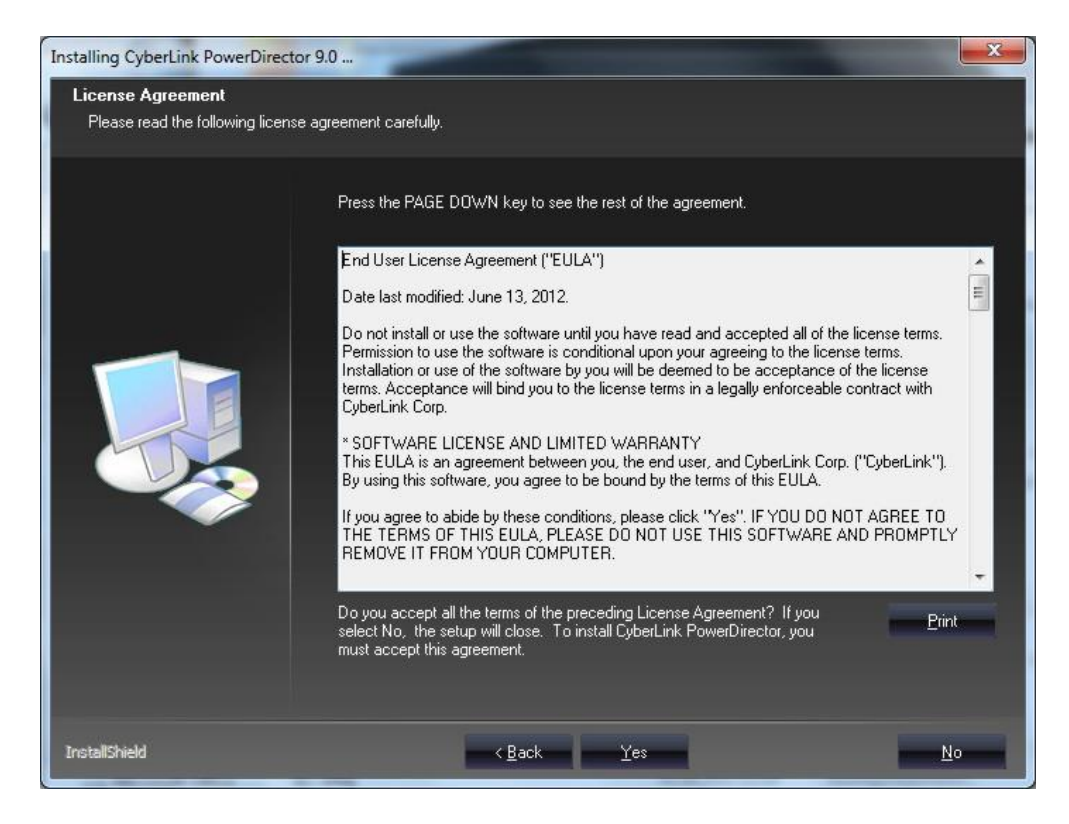

## Klikk «Yes»

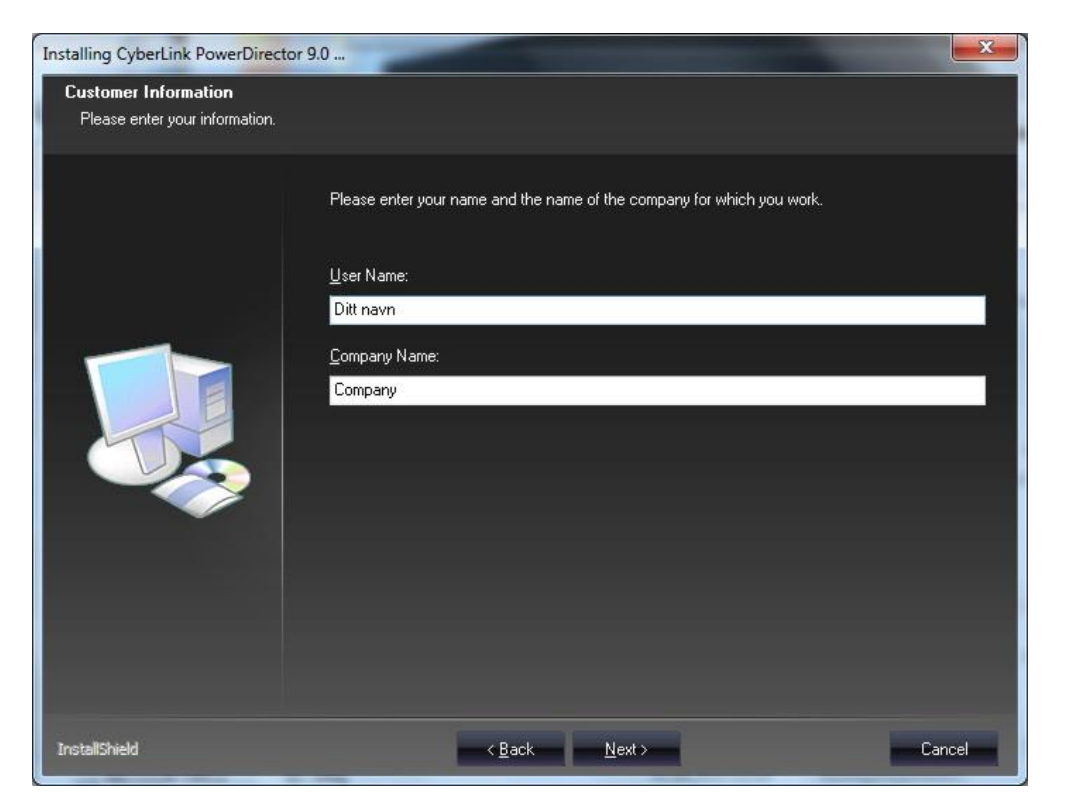

Skriv inn ditt navn og eventuelt firmanavn og klikk «Next».

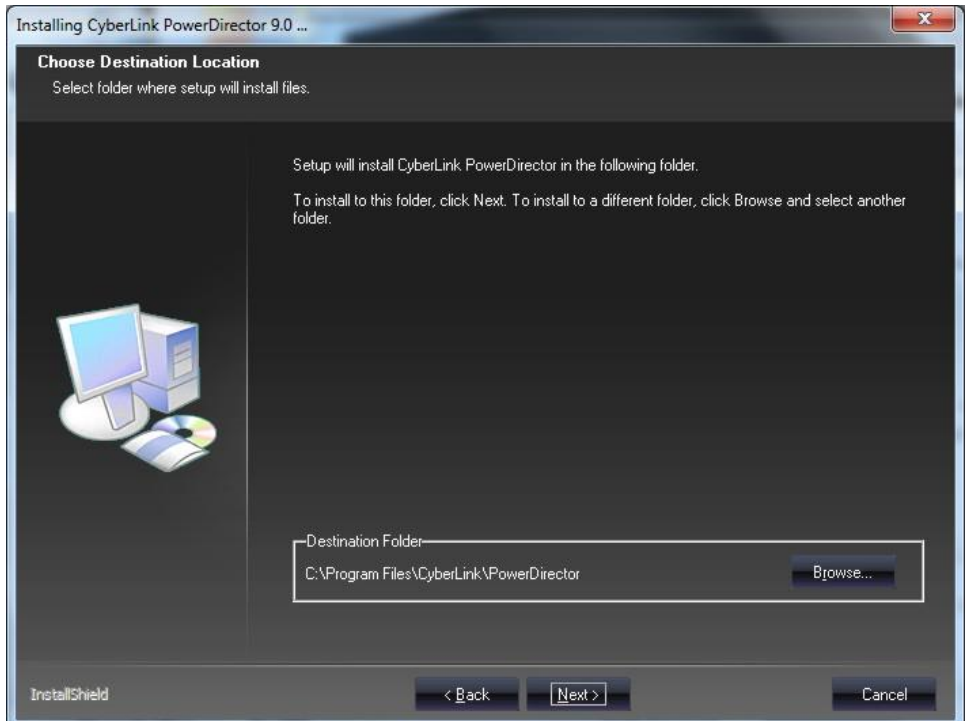

Klikk «next».

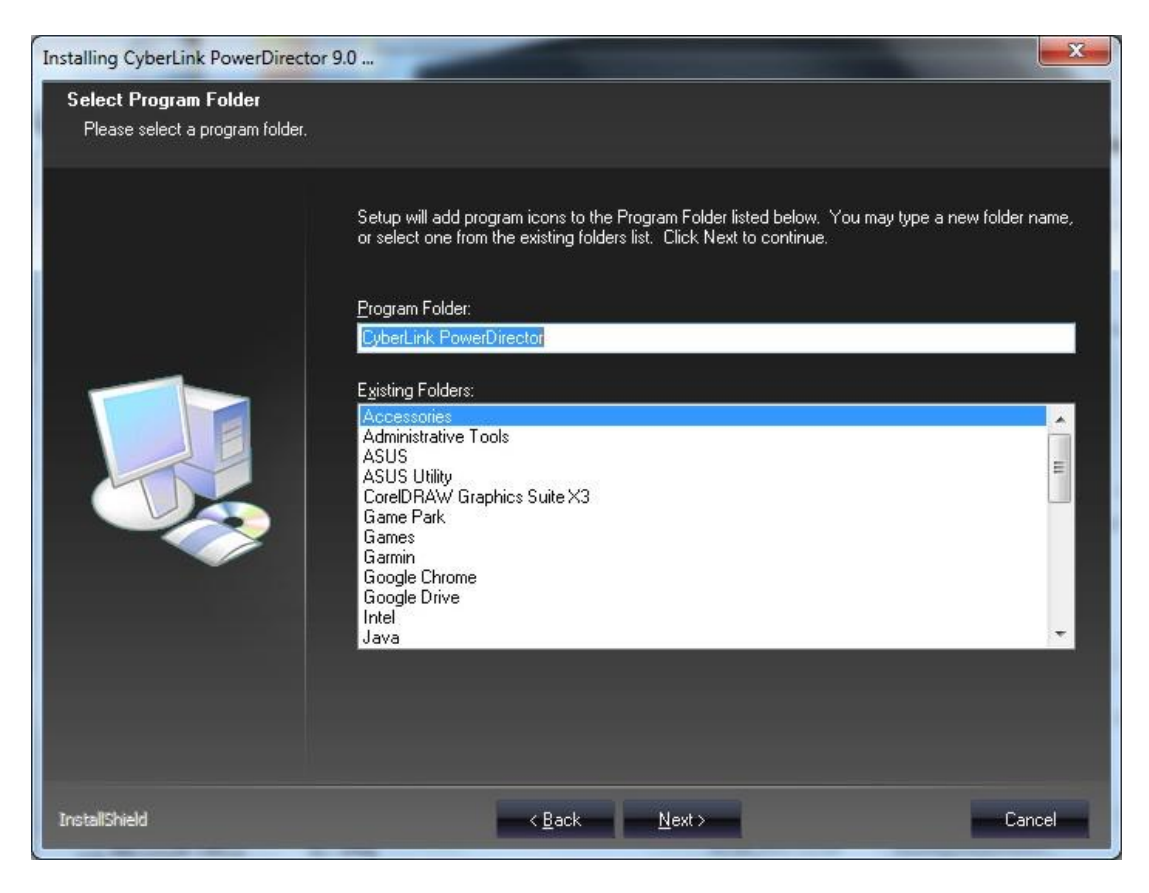

Klikk «next».

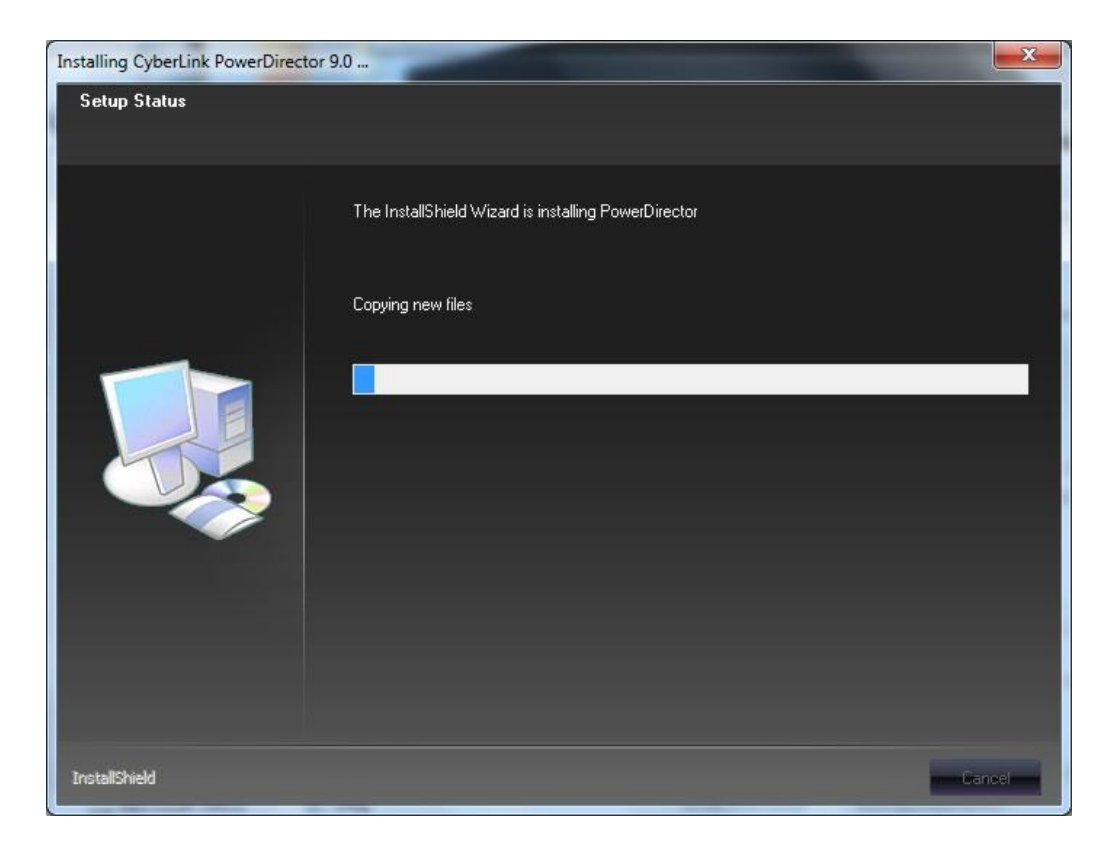

## Vent mens datamaskinen jobber.

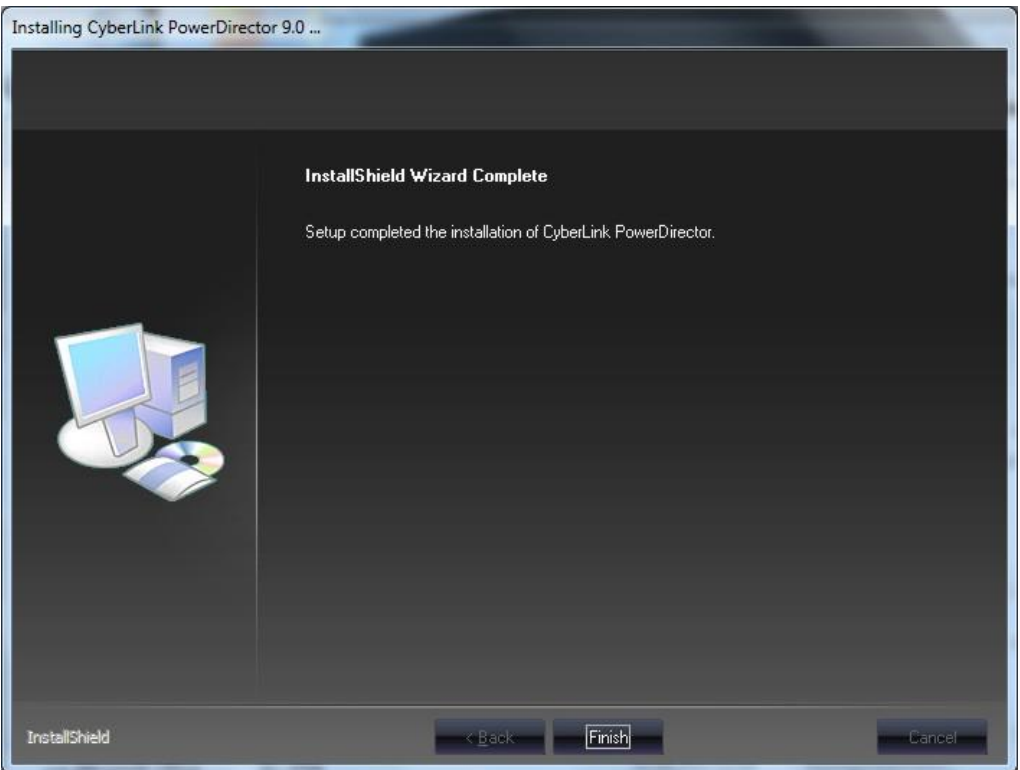

Klikk «Finish».

Programmet vil nå starte, om det ikke starter så klikker du på ikonet for programmet på desktoppen på datamaskinen.

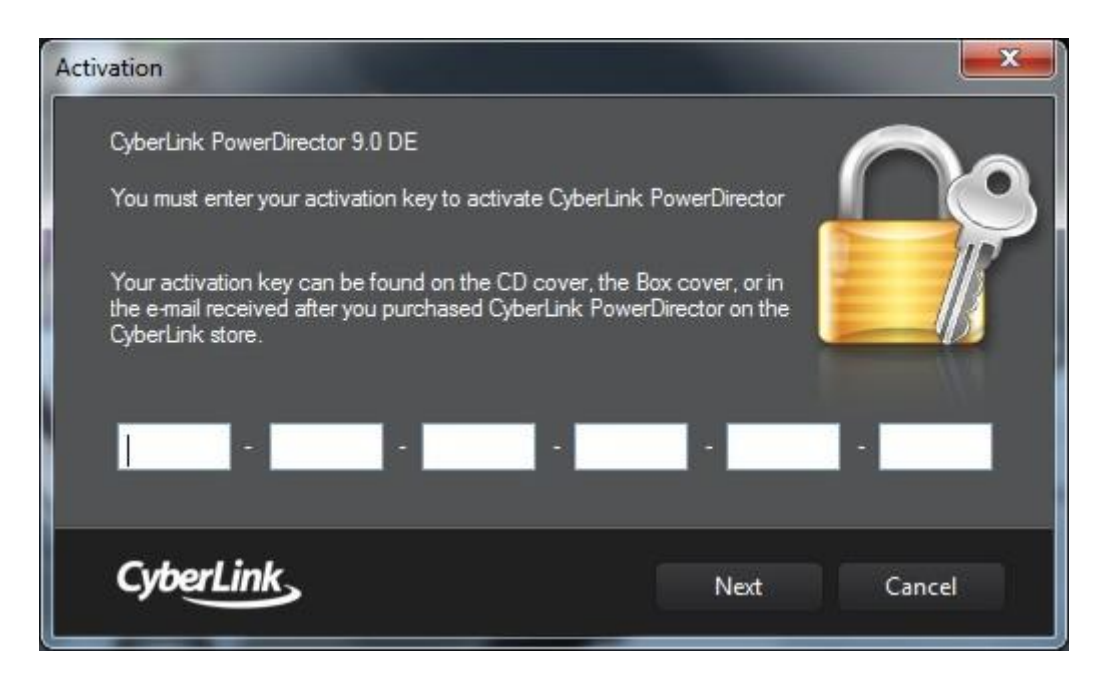

Skriv inn CD-Key som du finner på forsiden av det hvite cd-dekselet. Og klikk «next».

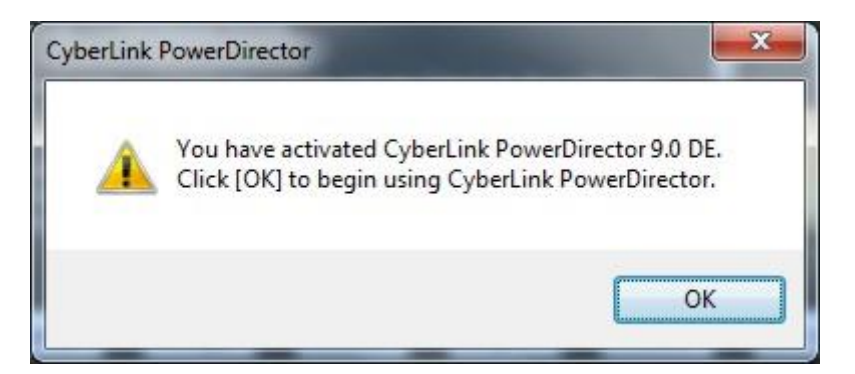

Klikk «OK».

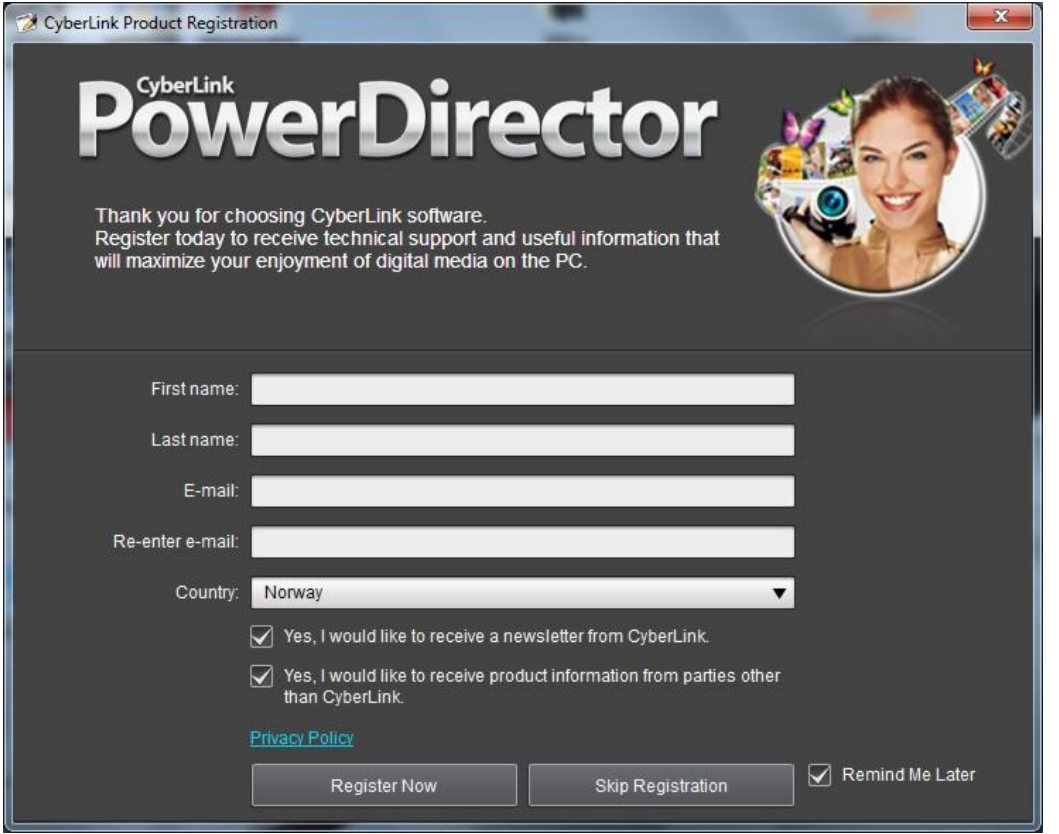

Her kan du nå registrere deg om du vil (ikke bruksanvisning på dette). Eller huk vekk foran «Remind Me Later» og klikk «Skip Registration» og du får bildet under.

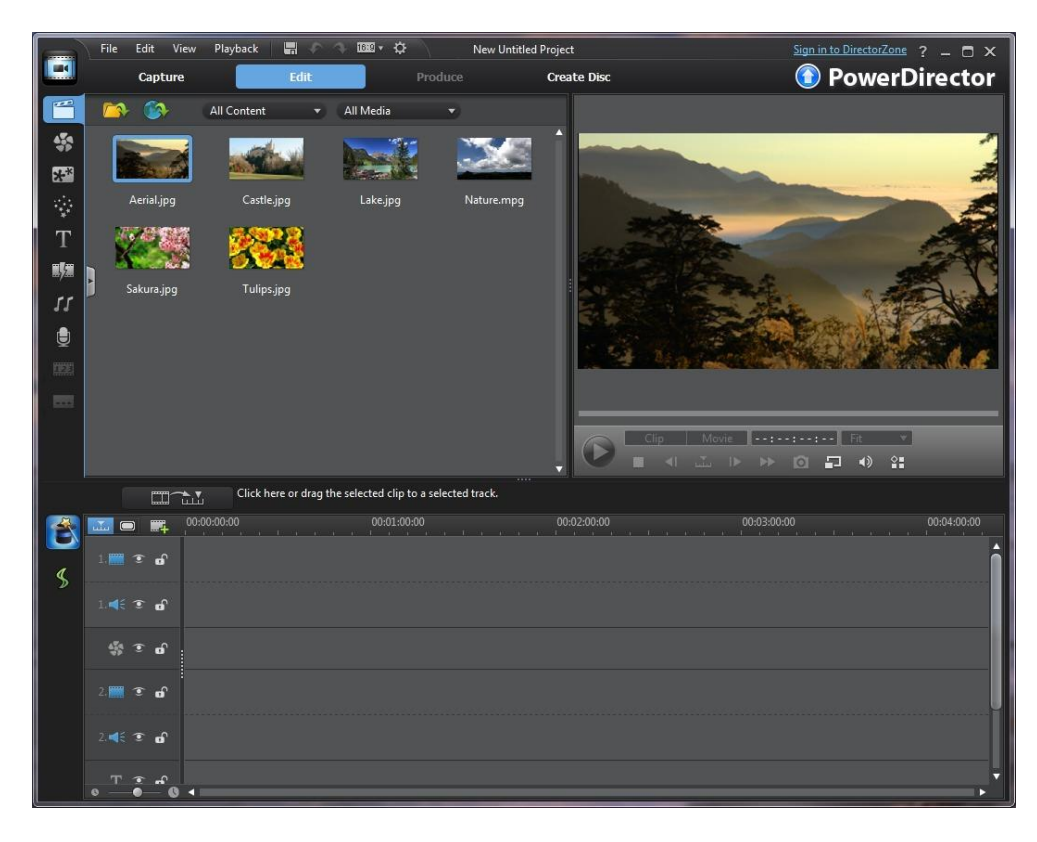

For å ta opp fra kamera går du inn på «Capture»

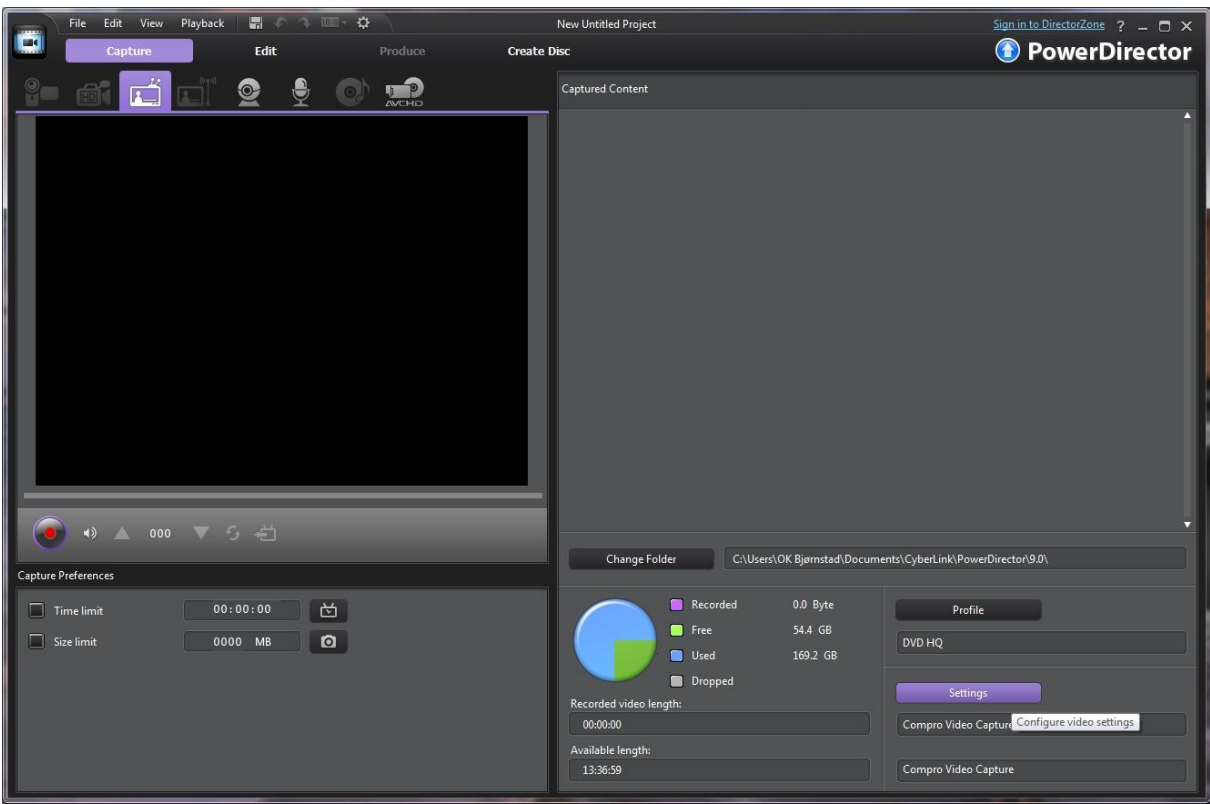

Under «Capture» må du passe på at du er inne på «TV-delen». Her må du inn på «Settings» for å sette opp rett kamera.

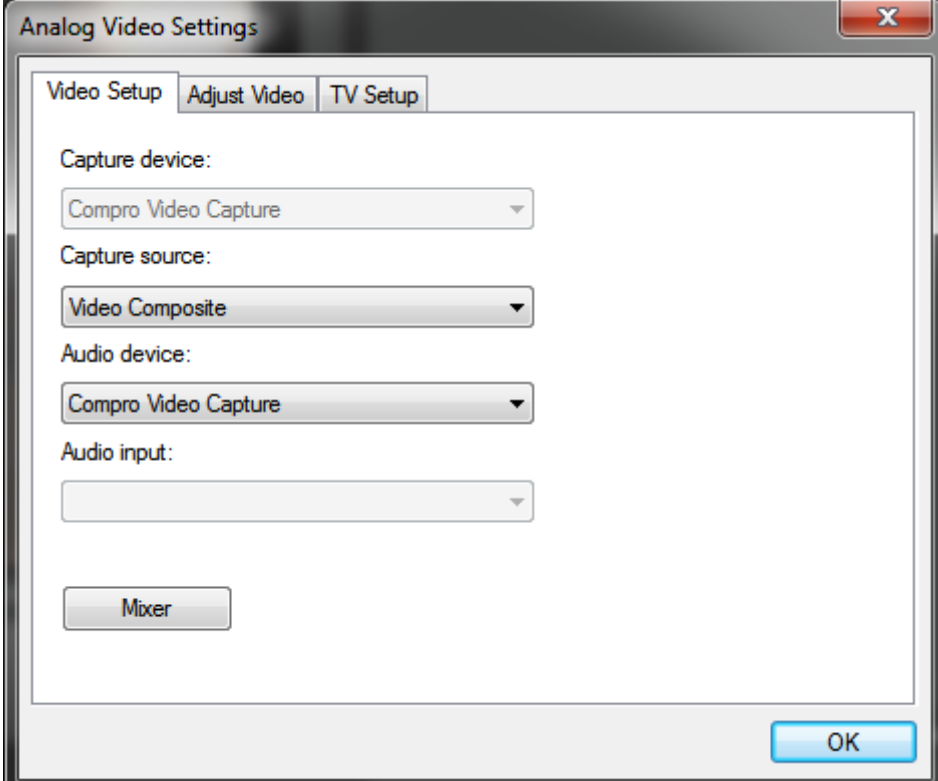

For «VideoMate C200 Pro» skal oppsettet se slik ut. Det som er viktig er at det er valgt «Video Composite» under «Capture source».